# Linux for Beginners – Part 2

### 3CPG Workshop

Robert Bukowski Computational Biology Service Unit

[http://cbsu.tc.cornell.edu/lab/doc/Linux\\_workshop\\_Part2\\_Nov\\_2011.pdf](http://cbsu.tc.cornell.edu/lab/doc/Linux_workshop_Part2_Nov_2011.pdf)

# Topics

### **CBSU/3CPG Lab**

### **Part 1: (March Nov. 7, 2011)**

- $\Box$  Reserving time on 3CPG Lab workstations
- Logging in to a Linux workstation
- $\Box$  Terminal window and tricks
- $\Box$  Linux directory structure
- $\Box$  Working with files
- $\Box$  Working with text files

#### **Part 2: (today)**

- $\Box$  Transferring files to/from workstations
- $\Box$  Running applications
	- $\triangleright$  Note: this will only cover the Linux aspect of running applications; the functionality and the biological aspect will be covered in workshop **Using BioHPC Lab Software** on Nov. 28, 2011.
- Basics of scripting (shell and Perl)
	- $\triangleright$  Note: this will not teach you scripting just get you started. We are planning a series of workshops on Perl in the fall – stay tuned. In the meantime - use multiple resources online (google "Perl tutorial", for example).

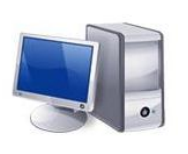

cbsuwrkst2,3,4 (Linux) 3 "interactive" machines with nice consoles (also accessible remotely)

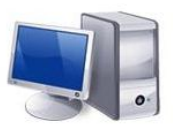

cbsum1c1b00n (Linux) cbsum1c2b00n (Linux) 31 "remote" machines

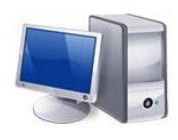

cbsulm01,cbsulm02 (Linux, 64 and 500 GB RAM)

## **Disk usage guidelines: Local vs. network directories**

(3CPG LAB – specific)

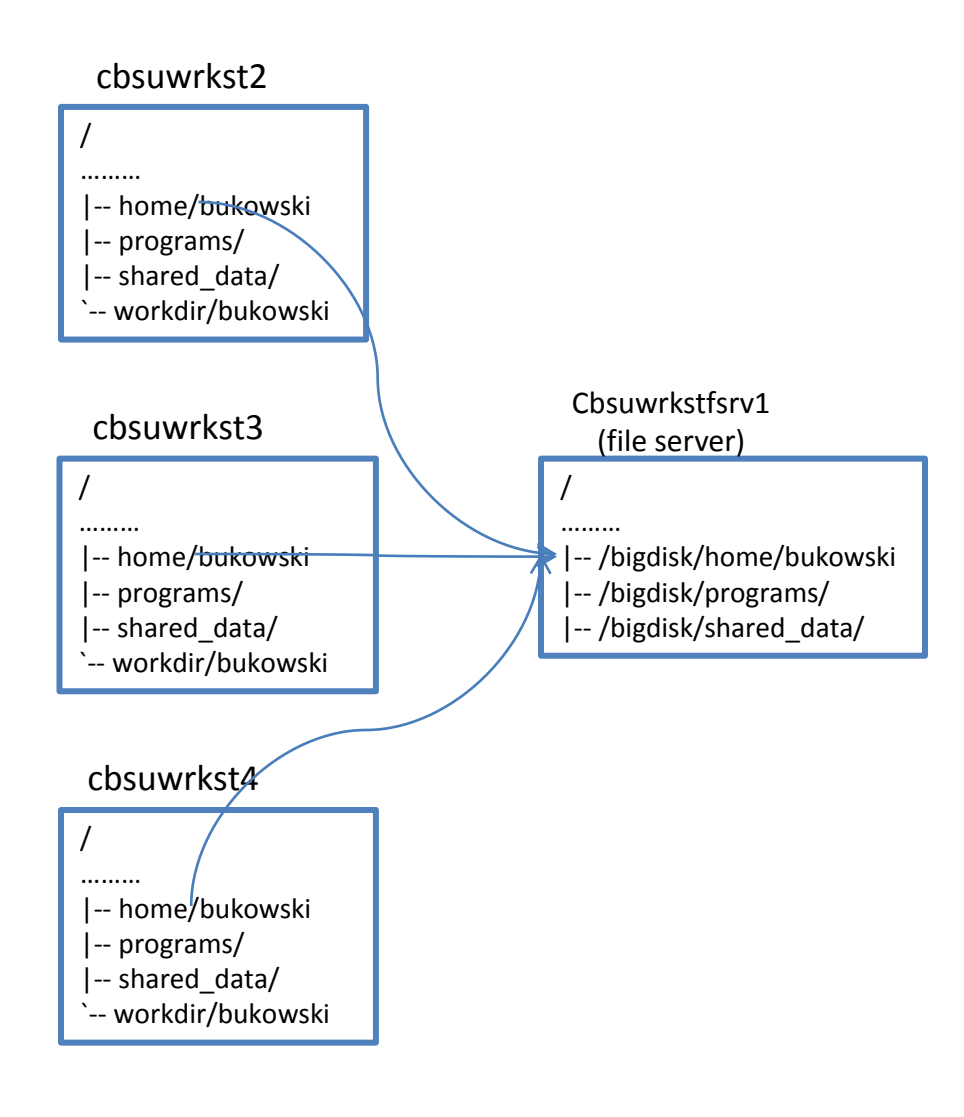

### Network directories

### **/home, /programs, /shared\_data**

(with all subdirectories)

- Physically located on the file server
- Visible from all workstations
- Relatively SLOW access DO NOT run any calculations there, avoid transferring large files there

### Local directories:

**/workdir** (with all subdirectories), all other directories

- Physically attached to "its own" workstation
- Not visible from other workstations
- Fast access all calculations should be run in **/workdir**

# **Disk usage guidelines**

### (3CPG lab specific)

Your home directory (e.g., /home/bukowski)

- Is network-mounted and therefore access to it is slow
- Visible from each workstation no matter which one you log in to
- 200 GB quota will be imposed (may change depending on conditions)
- Use it to store files which you use frequently (reference genomes, index files) or which are small and hard to replace (scripts and executables)
- Never run any disk intensive applications (all Next-Gen tools are disk intensive) with your home directory (or any of its subdirectories) as the "current directory". Work on **/workdir** instead.

### The **/workdir** directory

- Is local to its workstation (located on disks physically attached to the machine's controller)
- Not visible from other workstations
- Temporary the content of /workdir may be erased after you log out. When you log in again, your files may be no longer there
- After you log in, create your own subdirectory in /workdir (if not already there)
- All the files to be used in processing have to be moved/copied to that subdirectory
- Applications have to be started in that subdirectory
- Important output files have to be copied back to the home directory or (better yet) out of the machine.

## **Checking disk space**

### How much disk space is taken by my files?

**du –hs .** *(displays combined size of all files in the current directory and recursively in all its subdirectories)*

**du –h --max-depth=1 .** *(as above, but sizes of each subdirectory are also displayed)*

How much disk space is available?

### **df -h**

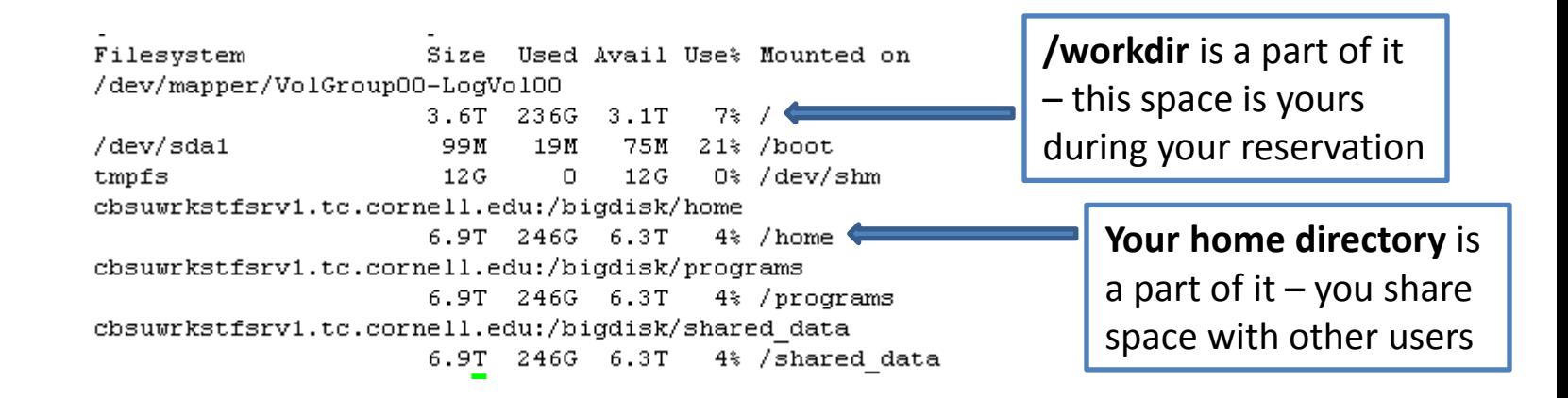

### between PC or Mac and a lab workstation

On Windows PC: install and use your favorite **sftp client** program, such as

- **winscp**:<http://winscp.net/eng/index.php>
- **CoreFTP LE**: <http://www.coreftp.com/>
- **FileZilla** (client):<http://filezilla-project.org/>
- … others…
- When connecting to Lab workstations from a client, use the **sftp** protocol. You will be asked for your user name and password (the same you use to log in to the lab workstations).
- Transfer text file in text mode, binary files in binary mode (the "default" not always right).
- All clients feature
	- File explorer-like graphical interface to files on both the PC and on the Linux machine
	- Drag-and-drop functionality

On a Mac: file transfer program is **fetch** (recommended by Cornell CIT)

- [http://www2.cit.cornell.edu/services/systems\\_support/filefetch.html#fetchinst](http://www2.cit.cornell.edu/services/systems_support/filefetch.html)
- graphical user interface
- Drag-and-drop functionality

Large files (> 1 GB) should be transferred to your subdirectory under /workdir (e.g., /workdir/bukowski). Avoid storing such files in your home directory. Never process such files in home directory (or any subdirectory of your home)

fixing Windows/Mac – Linux text file conversion problems

**unix2dos my\_file** (convert a text file in linux format my\_file to Windows/Mac format, i.e., change line endings)

**dos2unix my\_file** (convert a text file my\_file in Windows/Mac format to Linux format, i.e., change line endings)

between a lab workstation and another Linux machine

Suppose we want to transfer a file from **cbsuss04.tc.cornell.edu** (another Linux machine; substitute "your" Linux machine here) and **cbsuwrkst2** lab workstation.

Option 1: when logged in to **cbsuwrkst2**, sftp to **cbsuss04** by running the following commands:

**cd /workdir/bukowski** *(this is where we want the file to be on cbsuwrkst2)* **sftp bukowski@cbsuss04.tc.cornell.edu** *(instead of "bukowski", use your own user name on cbsuss04; you will be asked for password)* **cd /data/bukowski/reads** *(on cbsuss04, go to the directory where the file is)* **get my\_read.fastq** *(transfer, or "get" the file from cbsuss04)* **quit** *(exit sftp client and disconnect from cbsuss04 – we are back on cbsuwrkst2)*

Option 2: when logged in to **cbsuss04**, sftp to **cbsuwrkst2** by running the following commands:

**cd /data/bukowski/reads** *(this is where the file is on cbsuss04)* **sftp bukowski@cbsuwrkst2.tc.cornell.edu** *(instead of "bukowski", use your own user name on cbsuss04; you will be asked your lab password)* **cd /workdir/bukowski** *(on cbsuwrkst2, go to the directory where the file is supposed to be stored)* **put my\_read.fastq** *(transfer, or "put" the file on cbsuwrkst2)* **quit** *(exit sftp client and disconnect from cbsuwrkst2– we are back on cbsuss04)*

### from web- and ftp sites to lab workstations

Option 1: download using a web browser on workstation*.* While logged in to the workstation, execute the following:

- **firefox** *(this will start the Firefox browser on the workstation)*
	- *If you are working remotely from a PC and not using VNC, you will need to have Xming running. Note: Firefox browser you just started is running on Linux workstation, your PC is just displaying the browser's window. May be slow on slow networks…*
- Navigate to the site you want to download the file from, click on download link. The browser will ask for destination directory (on the workstation !) to put the file in. Select a directory (should be in /workdir if the file is large) and let the browser complete the download.
- Close Firefox browser if no longer needed.

### from web- and ftp sites to lab workstations

Option 2: run **wget** command on the workstation (if you know the URL of the file) • **Example:**

### **wget ftp://ftp.ncbi.nih.gov/blast/matrices/BLOSUM100**

*(will download the file BLOSUM100 from the NCBI FTP site and deposit it in the current directory under the name BLOSUM100)*

• **another Example (the following should be typed on one line):**

**wget -O e\_coli\_1000\_1.fq "http://cbsuapps.tc.cornell.edu/Sequencing/showseqfile.aspx?cntrl=646698859&laneid=487&mode=http&file=e\_coli\_1000\_1.fq"**

*(the command above can be used to download files given by complicated URLs; note the* **""** *marks around the link and the* **–O** *option which specifies the name you want to give the downloaded file)*

## **More about commands**

- Each command is, in fact, an executable program stored somewhere on disk, usually in places like **/bin**, **/usr/bin**, or **/usr/local/bin**
	- **which mv** *(tells us where on disk the command mv is located)*
- Why can we just use **mv** rather than the full name **/bin/mv** ? Because of the search path environment variable which is defined for everybody. The you type **mv**, the system tries each directory on the search path one by one until it finds the corresponding executable.
	- **echo \$PATH** *(displays the search path)*
	- Note: the current directory **./** is NOT in the search path. If you need to run a program located, say in your home directory, you need to precede it with **./**, for example, **./my\_program**
- The next-gen analysis applications installed on the workstations are also in your **\$PATH**. Thus, you can launch them using just the name rather than the full path:
	- Example: command **samtools** is equivalent to **/programs/bin/samtools/samtools**

# Example project

Objective: align Illumina reads to D. Melanogaster genome

- Download data from FTP server (using Firefox or wget command)
- Extract files: reference genome (FASTA) and Illumina reads (FASTQ)
- Index reference genome (i.e., prepare it for use with BWA aligner program)
- Align reads using BWA aligner
- Convert alignments to SAM format
- Convert alignments in SAM format to BAM format

# Download/unpack project data

Create a directory on local scratch disk (/workdir)

**cd /workdir/bukowski mkdir d\_melanodaster cd d\_melanogaster**

Download the tgz archive with sample files

**wget ftp://cbsuftp.tc.cornell.edu/software/CBSUtools/Linux2workshop/fly\_example.tgz**

Unpack the tgz archive

**tar -xzvf fly\_example.tgz**

### **Running applications. Example: genome indexing**

**Very general syntax for launching applications:** <path\_to\_application\_executable> <options>

**First, cd to work directory and create a subdirectory for indexed genome**

**cd /workdir/bukowski/d\_melanogaster mkdir bwaindex**

#### **Now launch the actual indexing program**

- We will run the program in directory under **/workdir/bukowski/d\_melanogaster**
- We need the FASTA file with the genome, *flygenome.fa,* in that directory
- We want the index files to end up in **/workdir/bukowski/d\_melanogaster/bwaindex** and we want their names to start with "drosophila"
- Study the BWA manual (<http://bio-bwa.sourceforge.net/bwa.shtml>) to learn more about this program's options

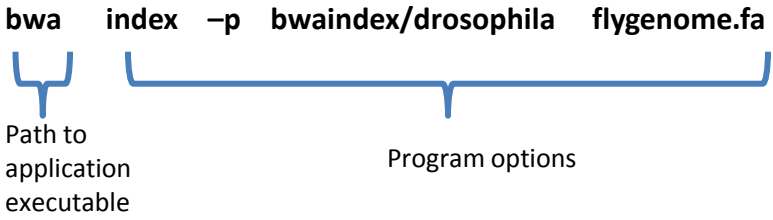

- After 2-3 minutes, the index files will be written to **bwaindex** (check this by doing "ls al" in bwaindex directory!). Any information messages (the program "log") will be written to the screen.
- For larger genomes, the indexing step will take longer.

# Running applications, cnt.

#### **Saving log messages**

- Normally, log messages are printed to the screen (and then lost)
	- Two streams: "standard output" (STDOUT), "standard error" (STDERR)
- To save them, redirect to files on disk you can examine them later

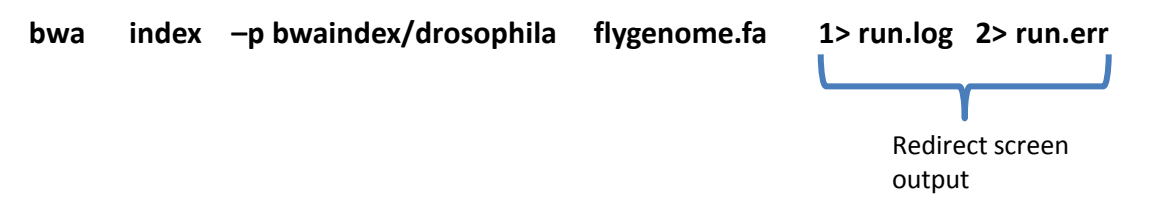

#### **Running a program in the background**

- Normally, the program will run to completion (or crash), blocking the terminal window
- By putting an "&" at the end of command, we can send the program to the background
	- Terminal will return to prompt immediately you will be able to continue working
	- Good for long-running programs (most programs of interest…)
	- Can run multiple programs simultaneously if more then 1 processor available on a machine and if there is enough memory

Run in the background

**bwa index –p bwaindex/drosophila flygenome.fa 1> run.log 2> run.err &**

### Checking on your application: the **top** command To exit – just type **q**

top - 17:13:49 up 81 days, 2:13, 3 users, load average: 0.81, 0.27, 0.09 Tasks: 136 total, 2 running, 134 sleeping, 0 stopped, 0 zombie Cpu(s): 25.0%us, 0.1%sy, 0.0%ni, 75.0%id, 0.0%wa, 0.0%hi, 0.0%si, 0.0%st Mem: 24692152k total, 24528008k used, 164144k free, 182100k buffers Swap: 26738680k total, 192k used, 26738488k free, 22737208k cached

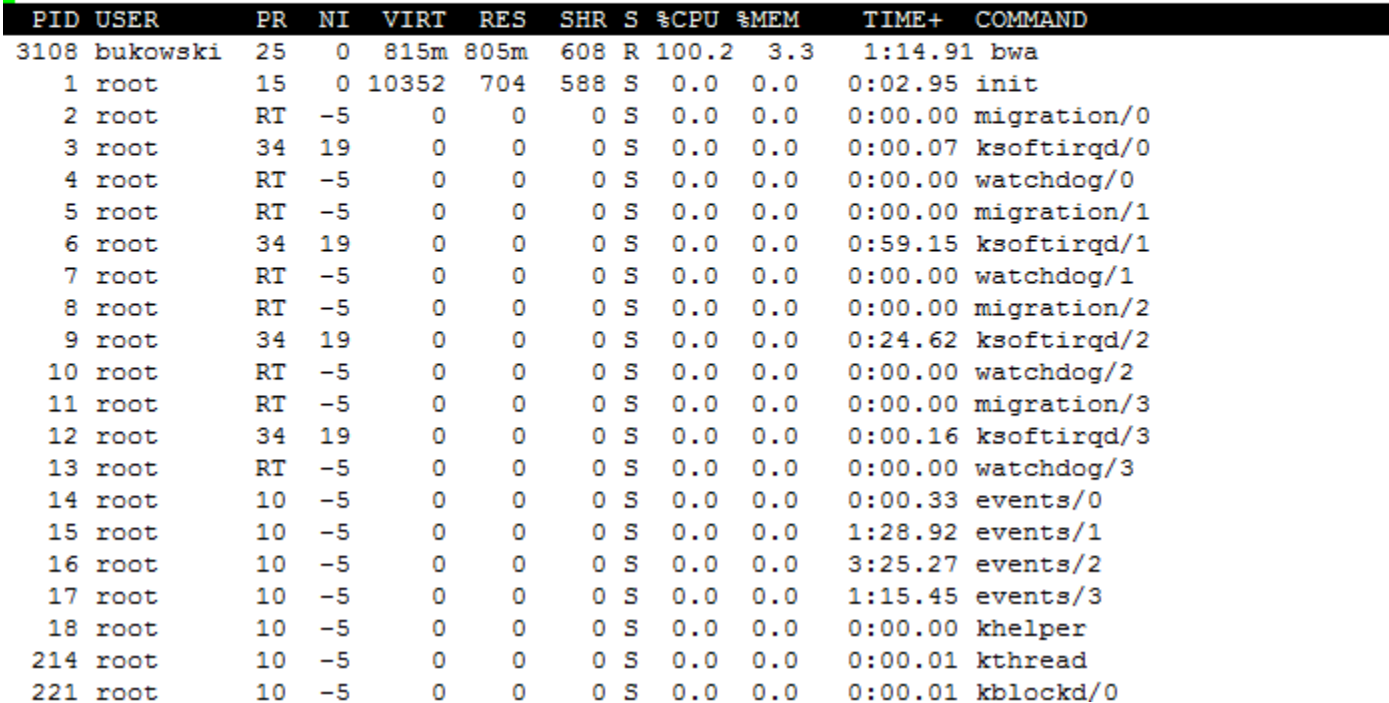

Checking on your application:

the **ps** command – display info about all your processes – one of them should be **bwa**

### **ps –ef | grep bukowski**

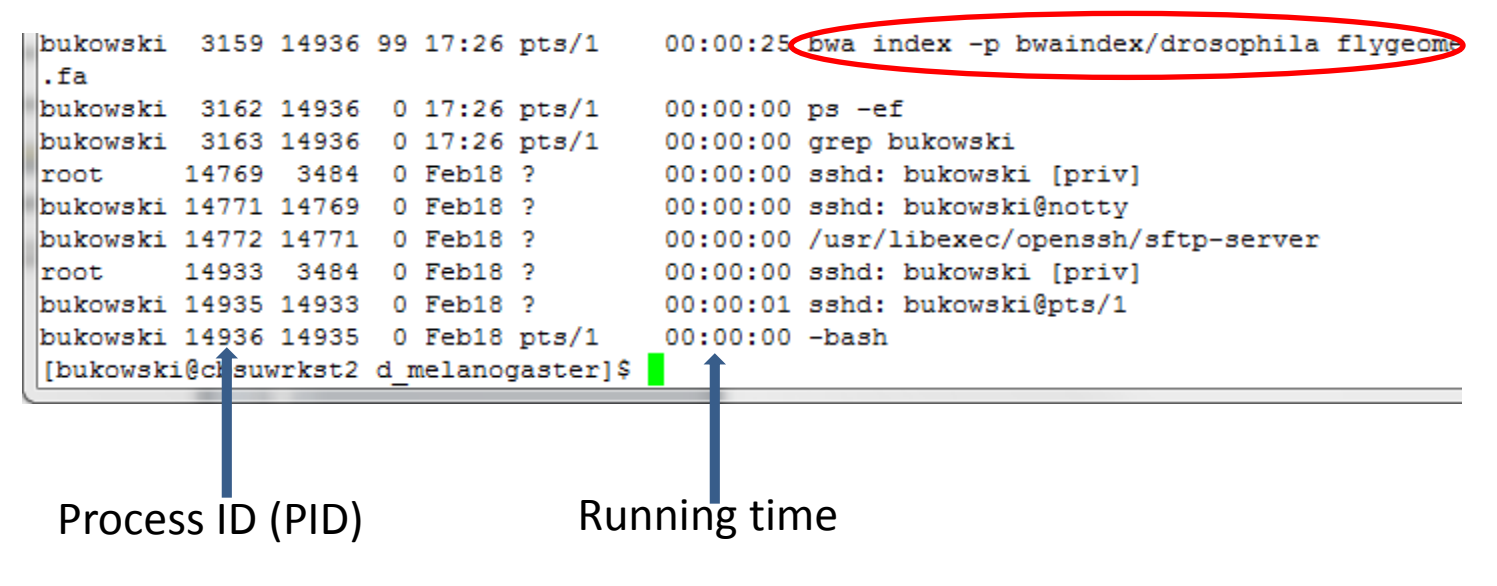

Try **man ps** for more info about the **ps** command.

### Stopping applications

- If the application is running in the foreground (i.e., without "&"), it can be stopped with Ctrl-C (press and hold the Ctrl key, then press the "C" key) issued from the window (terminal) it is running in.
- If the application is running in the background (i.e., with "&"), it can be stopped with the **kill** command

### **kill -9 <PID>**

Where <PID> is the process id obtained rom the **ps** command. For example, to terminate the **bwa** process form the previous slide, we would use

### **kill -9 3159**

Try **man kill** for more info about the **kill** command.

### **Running applications: BWA alignment and conversion to BAM format**

Three steps (commands) are required:

**bwa aln bwaindex/drosophila short\_reads.fastq 1> aln.sai 2> log bwa samse bwaindex/drosophila aln.sai short\_reads.fastq 1> aln.sam 2>> log samtools view -bS -o aln.bam aln.sam 2>> log** 

This is simple example of a "**pipeline**" – several commands run in succession, so that output from one command is input to the next one.

basic shell scripting

The three commands from previous slide may be put in a text file, e.g., **bwascript.sh**, created with a text editor, which looks like this:

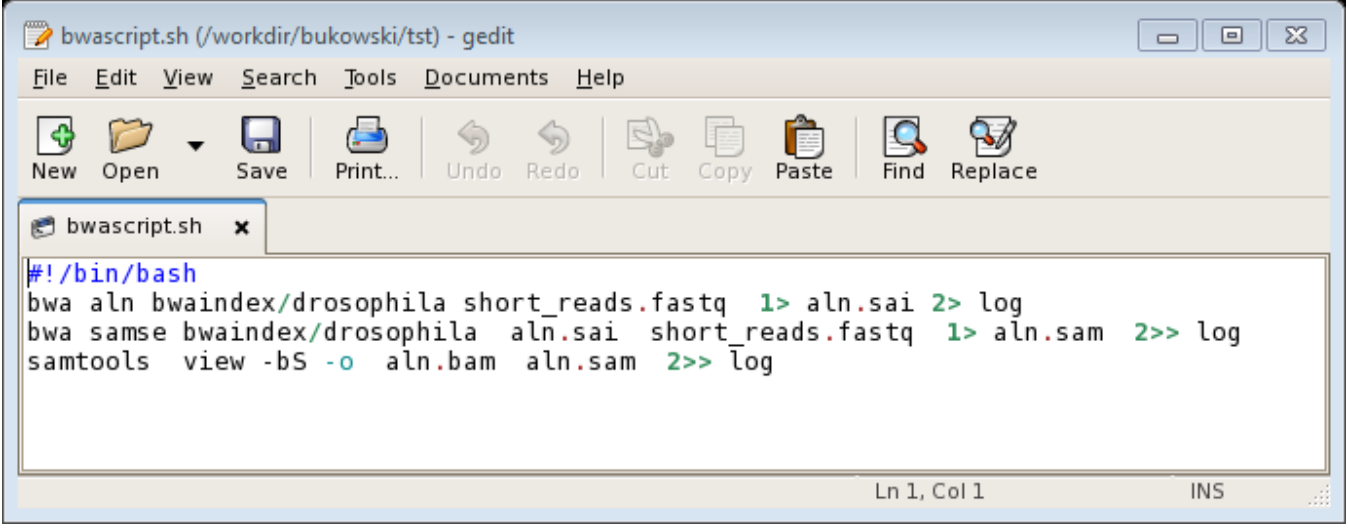

The script may then be executed:

**chmod u+x bwascript.sh** *(make the file executable; needs to be done only once, right after the script is created and saved)*

**./bwascript.sh 1> script.log 2> script.err &** *(run script in the background)*

Note: use "&" for the whole script rather than in each command (why?)

basic shell scripting

Slightly more complicated (and more useful) script (call it **bwascript1.sh**)

```
#!/bin/bash
INFILE=$1
# Run alignment
bwa aln bwaindex/drosophila ${INFILE} 1> aln.sai 2> log
# Produce alignment in SAM format
bwa samse bwaindex/drosophila aln.sai ${INFILE} 1> aln.sam 2>> log
# Remove the intermediate sai file to save space
rm aln.sai
# Run samtools to generate the BAM file, name it after the input
lfile
samtools view -bS -o ${INFILE} aln.bam aln.sam 2>> log
# Remove the SAM file to save space
rm aln.sam
```
This script:

- Runs the **bwa** and **samtools** commands
- Input file with reads is specified as an argument
- After each step, **removes** intermediate files to save space

Run the script with the following commands:

**chmod u+x bwascript1.sh** *(make the file executable; needs to be done only once, after the script is created)*

**./bwascript1.sh short\_read.fastq 1> script.log 2> script.err &** The result will be the file called **short\_read.fastq\_aln.bam**

basic shell scripting

Even more complicated (and more useful) script (call it **bwascript2.sh**)

```
INFILE=$1
# Run alignment
bwa aln bwaindex/drosophila ${INFILE} 1> aln.sai 2> log
if <math>\lbrack</math> : <math>\lbrack</math> : <math>\lbrack</math> <math>\lbrack</math> <echo "Alignment failed"
     exit
lelse
     echo "Alignment completed at"
     date
lfi
# Produce alignment in SAM format
bwa samse bwaindex/drosophila aln.sai ${INFILE} 1> aln.sam 2>> log
if [ \cdot ] -e aln.sam ]; then
       echo "Conversion to SAM format failed"
       exit
lelse
       echo "Conversion to SAM completed at"
       date
lfi
# Remove the intermediate sai file to save space
lrm aln.sai
# Run samtools to generate the BAM file, name it after the input file
samtools view -bS -o ${INFILE} aln.bam aln.sam 2>> log
if [ ! -e ${INFILE} aln.bam ]; then
         echo "Conversion to BAM format failed"
         exit
else
        echo "Conversion to SAM completed at"
         date
lfi
# Remove the SAM file to save space
         aln.sam
lrm.
```
#!/bin/bash

This script:

- Runs the **bwa** and **samtools** commands
- Input read file specified as an argument
- Performs simple **checks of the completion status** of each command (by verifying the existence of this step's output file)
- **removes intermediate files** to save space (or terminates if a step failed)
- Prints current date and time after each step

Run the script with the following commands:

**chmod u+x bwascript2.sh** *(make the file executable; needs to be done only once)* **./bwascript2.sh short\_read.fastq 1> script.log 2> script.err &**

## **Similar script in perl**

**way too complicated – to show possibilities**

```
#!/usr/local/bin/perl
sinfile "short reads";
\left|\frac{\sin \theta}{x}\right| = \frac{\sin \theta}{x}# Collect all commands in an array
\phi commands = () :
push(@commands,"bwa aln $index $infile.fastq 1> aln.sai 2> loq");
push(@commands,"bwa samse $index aln.sai $infile.fastq 1> aln.sam
                                                                                    2 >> \log"):
push(@commands,"samtools view -bS -o aln.bam aln.sam 2>> log");
push (@commands "samtools sort aln.bam $ {infile} sorted");
push(@commands,"samtools index ${infile} sorted.bam");
# Collect output files in an array
\lambda aoutfiles = ():
push(@outfiles "aln.sai");
push(@outfiles, "aln.sam");
push(@outfiles,"aln.bam");
push(@outfiles,"${infile} sorted.bam");
plush(@outfiles."${infile} sorted.bam.bai"):
                                                           Result validation function - will delete the intermediate file
                                                          # if required, or exit if error detected
# Which file can be removed after being used
\delta atoremove = () :
                                                          sub validate
plush(@toremove, 1);
                                                                 $Loopind = @ ;
push(@toremove, 1);if( -e $outfiles[$loopind] && -s $outfiles[$loopind])
push(@toremove, 1);plush(@toremove.0);
                                                                        print "Command\n\n $commands[$loopind]\n\n completed\n";
                                                                        if($loopind >0)plush(dtoremove,0);
                                                                               if($toremove[$loopind-1])
# Now we can use a loop to do the processing
                                                                               \overline{f}print "Removing intermediate file $outfiles[$loopind-1]\n",
                                                                                      `rm -f $outfiles[$loopind-1]`;
for ($i=0; $i<=$#commands; $i++)\mathcal{F}\mathcal{E}\mathcal{F}# Run the command
                                                                 else
         system(scommands[si];
                                                                 \overline{A}print "Something wrong with command\n\n $commands[$loopind]\n\n Exiting....\n"
         # validate and remove intermediate files
                                                                        exit:validate($i);
                                                                 \mathcal{F}
```
## **Perl**

Pros:

 $\Box$  Available on all platforms

- $\Box$  Rich but intuitive syntax
	- $\triangleright$  Each task can be programmed in many different, equivalent ways
- $\Box$  Arrays, loops, conditional statements, etc. full programming infrastructure
- Access to operating system commands and programs (through **system** function)

 $\Box$  Functions

- $\triangleright$  write your own
- $\triangleright$  Use extensive library of perl modules written by others [\(http://www.cpan.org](http://www.cpan.org/))
	- BioPerl http://www.bioperl.org/wiki/Main Page also a list of resources for learning perl
- $\Box$  Efficient for text parsing/processing (not shown in our examples)

### Cons:

- Perl is an **interpreted** language code 10-100 times slower than **compiled** languages (C,  $C++$ , Java)
- $\Box$  Syntax flexibility may lead to confusion and hard-to-find bugs
- $\Box$  Poor memory management (i.e., objects take much more memory than really needed; some memory leaks)

## **More about scripting**

Multiple scripting tools available

- **shell** (bash, tcsh good for stitching together shell commands)
- **perl** (probably the most popular in biology, due to BioPerl module package)
- **python** (good numerical analysis tools NumPy, SciPy packages)
- **awk** (mostly text parsing and processing)
- **sed** (mostly text parsing and processing)
- **R** (rich library of numerical analysis and statistical functions)

A separate course on Perl scripting is planned in the fall.